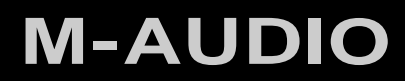

# Oxygen Series

Руководство пользователя

## **1 Введение**

Поздравляем Вас с приобритением MIDI-клавиатуры M-Audio серии Oxygen. Midi-клавиатуры серии Oxygen включают в себя технологию DirectLink, обеспечивающую поддержку програмного обеспечения формата Digital Audio Workstations (DAW), в который, к примеру, входит Pro Tools 8. При помощи данной технологии DAW авотматически привязывает контроллеры клавиатуры к соответствующим функциям в DAW.

При использовании данной MIDI-клавиатуры, USB соединение обеспечивает как передачу MIDI сигнала так и питание самого устройства. Все клавиатуры серии Oxygen не требуют дополнительной установки драйверов и автоматически распознаются Вашей операционной системой. Просто подключите устройство к компьютеру, используя идущий в комплекте usb кабель, и переведите выключатель питания на самом устройстве в положение ON.

## **2 Комплектация**

В комплект поставки клавиатуры серии Oxygen входят:

- Midi-клавиатура Oxygen
- Кабель USB
- Руководство пользователя
- Диск

## Oxygen Series

Руководство

пользователя 3

## **3 Технические характеристики**

- 25, 49 или 61 чувствительных к нажатию полноразмерных клавиш
- Автоматическое назначение функций клавиш под используемое програмное

обеспечение ▶ Кнопки транспонирования/октавного сдвига

- 2 кнопки переключения между дорожками
- 9 слайдеров(1 на модели Oxygen 25); MIDI назначаемые
- 9 кнопок (только на моделях Oxygen 49/61); назначаемые
- 8 назначаемых вращающихся регуляторов; назначаемые
- Контроллеры Pitch Bend и Модуляции wheels; назначаемые
- 6 кнопок управления проигрыванием; назначаемые
- Вход для Sustain педали; назначаемый
- 10 редактируемых ячеек памяти
- 3 цифровых ЖК дисплея
- USB 2.0 порт (совместимый с USB 1.1)

## **4 Минимальные системные требования**

Информация о минимальных системных требованиях расположена как на обратной стороне коробки с клавиатурой серии Oxygen, так и на официальном сайте M-Audio (www.m-audio.com).

## **5 Первое включение**

Все клавиатуры серии Oxygen не требуют дополнительной установки драйверов и автоматически распознаются Вашей операционной системой. Просто подключите устройство к компьютеру, используя идущий в комплекте usb кабель, и переведите выключатель питания на самом устройстве в положение ON.

*Пользователи Windows, которые планируют:*

*• Использовать клавиатуру с двумя и более DAW одновременно*

*или*

*• Одновременно с клавиатурой подключать к порту USB другие аудио устройства*

*...для корректной работы устройства должны скачать последнюю версию драйверов с оффициального сайта производителя [www.m-audio.com](http://www.m-audio.com/)*

Руководство

пользователя 4

## *Windows 7 и Windows Vista. Инструкция по установке*

*Внимание: Перед установкой убедитесь что клавиатура отключена от компьютера. Ниже будет указан момент когда следует подключить клавиатуру к компьютеру.*

Установите последнюю версию драйверов для клавиатур серии Oxygen, следуя нижеприведенным 1. инструкциям:

#### Скачайте последнюю версию драйверов для клавиатур серии Oxygen, перейдя в раздел Support > Drivers на сайте [www.m-audio.com.](http://www.m-audio.com/) По завершении процесса загрузки - откройте установочный файл.

Выберите "Oxygen Series" в появившемся окне и **1** нажмите кнопку "Install."

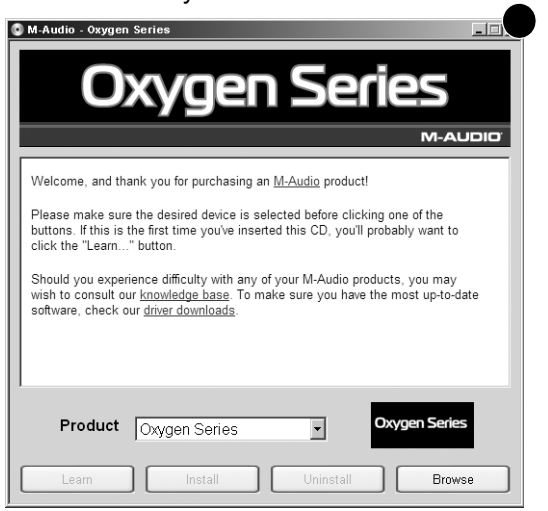

2. В процессе установки следуйте инструкциям инсталятора. В процессе установки могут появляться предупреждеия о том что драйвер не прошел проверку Windows Logo или же Вас могут спросить разрешаете ли программе вносить изменения в компьютер. В обоих случаях следует согласиться.

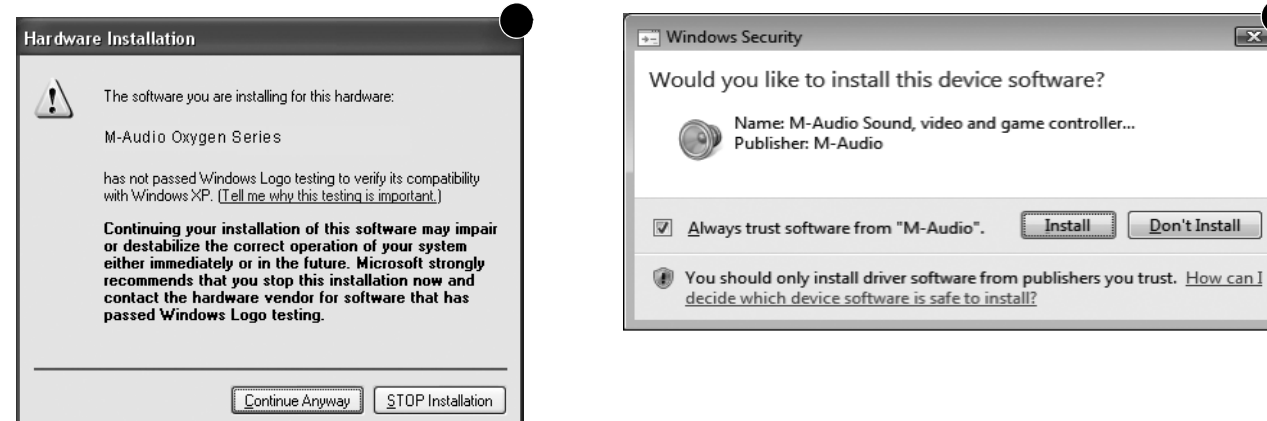

- 3. Как только процесс инсталяции завершится, нажмите кнопку "Finish."
- 4. Присоедините Вашу клавиатуру Oxygen к компьютеру через USB порт. Если Вы используете операционную систему Windows Vista - ваша клавиатура готова к использованию. Если Вы используете Windows 7, выпоните действия 5-8.

## $O$ xygen Series  $\overline{\phantom{0}}$   $\overline{\phantom{0}}$   $\overline{\phantom{0}}$

- 5. При подключении клавиатуры, Window XP спросит Вас, не хотите ли Вы искать драйверы в интернете. Выберите "Нет, не в этот раз" и нажмите "Далее"
- 6. Windows 7 выдаст сообщение о распознанном устройстве. Выберите "Установить автоматически" и нажмите "Next."**5**

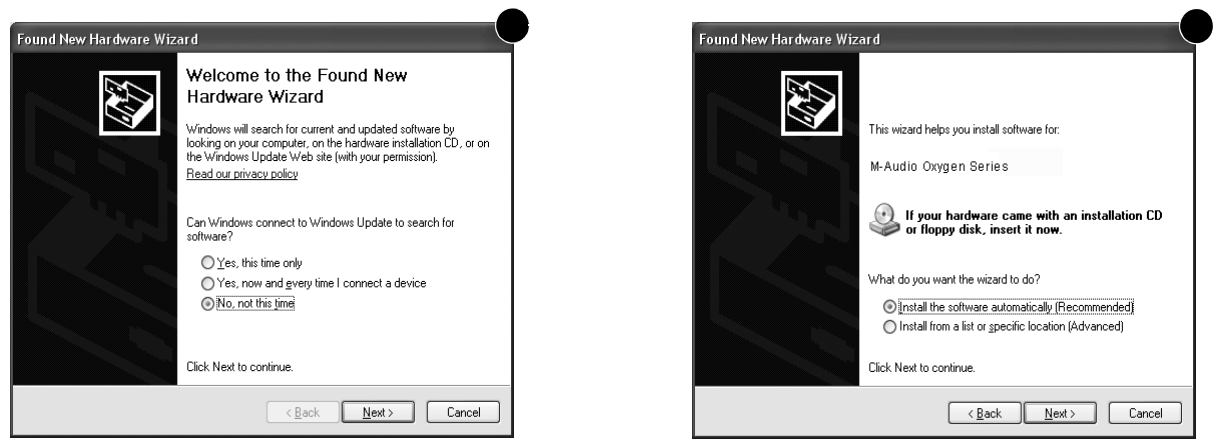

- 7. Как только установка будет завершена нажмите кнопку "Finish." Если Вы получили уведомление о еще одном новом устройстве - повторите шаги 5-7.
- 8. Как только установка будет завершена, Вы увидите сообщение "Новое устройство установлено и готово к использованию".

## *Mac OS X Инструкции по установке*

Уже имеющиеся в операционной системе Mac OS X драйверы обеспечивают полную поддержку всех функций клавиатуры Oxygen. Это означает что для использования клавиатуры M-Audio Вам не потребуется скачивать дополнительное програмное обеспечение - просто подключите свою клавиатуру к компьютеру при помощи идущего в комплекте провода USB.

Так как midi-клавиатура серии Oxygen не способна самостоятельно издавать звуки, нажатие любой из клавиш приведет к отправке MIDI сигнала на компьютер, указывая когда и как должна звучать нота. Затем, выбранный Вами в DAW музыкальный инструмент сгенерирует звук, исходя из команды, полученной от MIDI клавиатуры серии Oxygen. За последующей информацией обратитесь к руководству выбранной Вами DAW.

## **6 DirectLink / Поддержка DAW**

DirectLink автоматически определяет положение большинства контроллеров и их количество(зависит от модели Oxygen) и связывает их с интерфейсом выбранной Вами DAW, к примеру Pro Tools 8.

## *Установка*

Для корректной работы технологии DirectLink Вам будет необходимо установить програмное обеспечение именно под Вашу DAW. Список поддерживаемых DAW и ссылки на DirectLink к ним находятся на сайт[е](http://www.m-audio.com/) [www.m-audio.com,](http://www.m-audio.com/) скачайте и сохраните на компьютере подходящий Вашей DAW файл. Как только файл будет сохранен, запустите его, предварительно закрыв Вашу DAW программу.

- 1. Завершите работу DAW программы
- 2. Скачайте и сохраните инсталятор DirectLink под Вашу DAW
- 3. Двойным кликом запустите скачанный инсталятор DirectLink
- 4. Следуйте инструкциям по установке

## *Настройка DAW*

Как только установка всех файлов DirectLink будет завершена, Вам необходимо будет настроить свою DAW. В случае каждой конкретной DAW, процесс настройки различен. Пожалуйста используйте инструкцию, идущую в комплекте с DirectLink. Пользователи Pro Tools могут использовать инструкцию, приведенную ниже.

## **DirectLink Настройка под Pro Tools 8:**

(Для отличных от Pro Tools DAW gожалуйста используйте инструкцию, идущую в комплекте с DirectLink? который Вы можете скачать с сайта www.m-audio.com).

- 1. Запустите Pro Tools
- 2. Выберите "Peripherals" из меню Setup
- 3. Выберите "MIDI Controllers" во вновь открывшемся окне
- 4. Выберите первый "Type" и во всплывшем меню "M-Audio Keyboard"
- 5. Выберите первый "Receive From" из выплывающего меню и выберите "Oxygen 49 In"
- 6. Выберите "Send To" и во всплывшем меню "Oxygen 49 Out"
- 7. Убедитесь, что "8" выбрано в всплывающем меню "# Ch's" и нажмите "OK" для закрытия окна

**Загрузка Preset 10 (DirectLink Preset) на Вашу клавиатуру Oxygen:**

- 1. Нажимайте на клавиатуре кнопку "Select" пока указатель на ЖК дисплее не покажет красную точку над словом "PRESETS"
- 2. Выбирете номер Preset при помощи кнопок "-" и "+" пока на ЖК мониторе не высветится "P10."

## Oxygen Series Руководство

пользователя 7

## **7 Описание кнопок и разъемов**

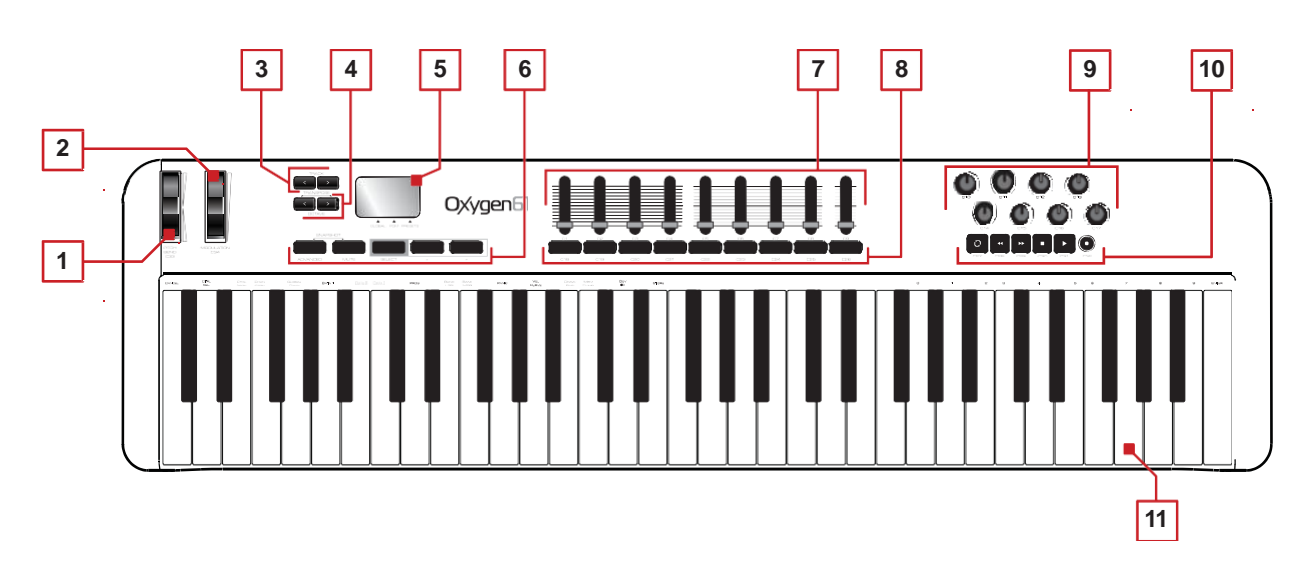

#### *О DirectLink:*

*Будучи установленным, DirectLink автоматически определяет положение большинства контроллеров и их количество(зависит от модели Oxygen) и связывает их с интерфейсом выбранной Вами DAW,*

## *Top Panel*

### **1. Pitch Bend Wheel:**

Регулятор смены высоты тона. Настраиваемый через DAW.

#### **2. Modulation Wheel:**

Назначаемый как в DAW, так и непосредственно на клавиатуре контроллер.

### **3. Кнопки переключения трека:**

Левая кнопка переключения трека (**<**) выбирает предыдущий трек в DAW.

Правая кнопка переключения трека (**>**) выбирает следующий трек в DAW.

#### **4. Кнопки транспонирования/октавного сдвига:**

Кнопки транспонирования/октавного сдвига используются для сдвига октав и ,как следствие, увеличения количества проигрываемых нот.

### **5. Жк дисплей**

### **6. Функциональные кнопки**

Все клавиатуры серии Oxygen имеют 5 функциональных кнопок. Функция каждой кнопки подписана на корпусе устройства.

## **7. Слайдеры:**

Oxygen 49 и 61 имеют 9 слайдеров. Oxygen 25 - один слайдер.

### **8. Кнопки слайдеров:**

Oxygen 49 и 61 имеют 9 кнопок слайдеров. Нажатие кнопок приглушает звучание трека присвоенного тому или иному слайдеру

### **9. Регуляторы:**

Все клавиатуры Oxygen имеют 8 настраиваемых регуляторов.

#### **10. Транспортная панель:**

Все клавиатуры Oxygen имеют 8 транспортных кнопок.

Эти кнопки выполняют функции перемотки трека, остановки, начала проигрывания, зацикливания.

#### **11. Клавиатура**

## *Задняя панель*

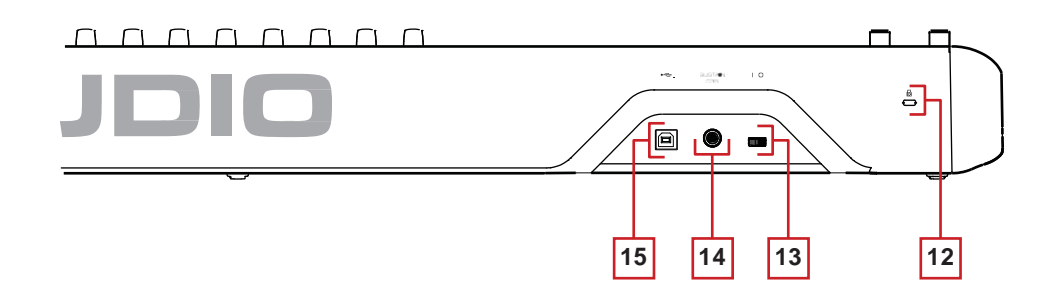

#### **12. Kensington® замок**

Разъем для защиты от воров.

#### **13. Переключатель питания**

**14. Разъём для подключения sustain педали (не идет в комплекте)**

#### **15. USB Port:**

Порт USB 2.0 обеспечивает как передачу MIDI сигнала так и питание самого устройства.

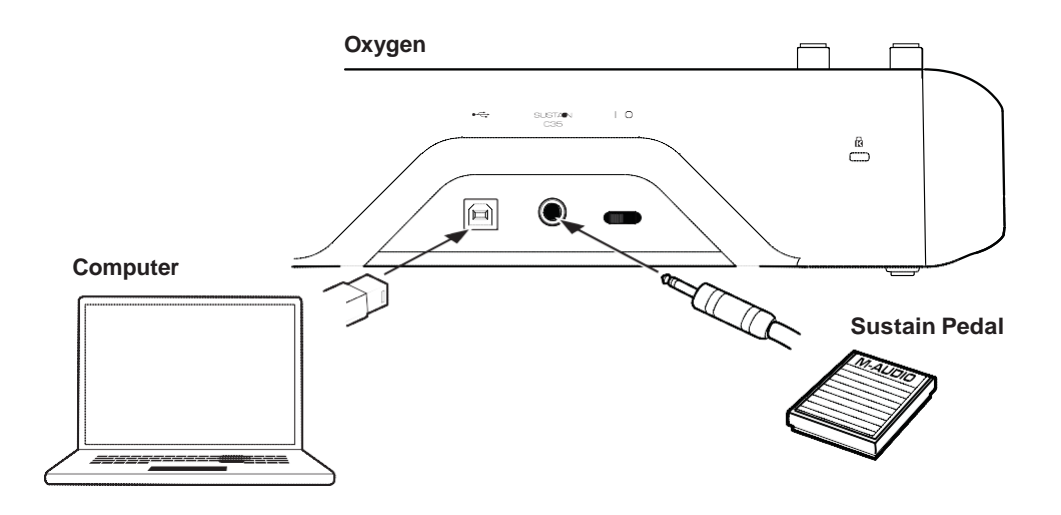